### **Updated 8/13/2018**

## **How to find your IP Address on Hololens**

- 1.) Use the bloom gesture to open the main start menu on the HoloLens.
- 2.) Open the "Settings App" (gear icon) , then place the app as instructed.
- 3.) Select "Network & Internet" settings.
- 4.) Now select the blue link text that says "Hardware Properties"
- 5.) Your IP should be on or near the 7th item in the list. It's label is IPv4 address It will be 4 numbers delimited by a period -- example ( 192.168.8.100 )
- 6.) Make a note of the **IP address**.
- 7.) Close the settings app by selecting "Remove" at the top right corner.

### **\*NEW - Allow access to the device portal**

- 1.) Open the "Settings App" and select the "For Developers" tab on the left margin.
- 2.) Scroll to the bottom of the page and turn on the "Enable remote management of this device from browser" setting

### **How to open the advanced settings for Hololens**

You will need a computer/laptop connected to the same WiFi network as your Hololens.

- 1.) Make sure your Hololens is on, you can wear it for this procedure.
- 2.) On your computer ( not the hololens ), open your browser.
- 3.) In the URL (address) bar at the top of the browser window, type in the **IP address** of your Hololens ( the one you noted in the process above).
- 4.) You will probably see a security error/warning. This is because the hololens' SSL certificate is not known to your browser. Most browsers have a way to bypass this. You'll need to click on "Advanced" or "Connect anyway" or "Proceed" or some equivalent button in order to continue.
- 5.) You should now see a prompt for a username and password. Login if you can.
	- a.) If you don't know the username and password it's OK.
	- b.) Simply enter the wrong credentials 4 times or until you see the "**Credentials reset"** page.
	- c.) Click on the "request PIN" button.
	- d.) You will now see the "Device Portal PIN" in your Hololens.
	- e.) Enter this PIN into your computer's browser and choose a new Username and Password.

 6.) You should now see the Device portal Home page. This page is actually coming from the Hololens itself. Its pretty cool. Explore it.

# **How to Sideload the App through the Device Portal**

From the Device Portal Home page (instructions above) perform the following steps.

- 1) Select Apps in the black sidebar menu (located on the left under the "Views" tab (Figure 1)
- 2) Locate the "Installed apps" heading at the top of the page and click the tiny down arrow (left of the remove button) to display the list of installed apps
- 3) Select "HoloCom" from the drop down list, then click the "Remove" button.
- 4) Locate the "Holocom\_Vxxx.zip" file and extract it in an easy to find location (such as the Desktop). It will contain HoloCom\_Vxxx.appx and a folder of dependencies.
- 5) Click the blue "Add" button located under the "Installed apps" Heading.
- 6) Locate the "Holocom.appx" file you wish to install and drag & drop it into the specified area.
- 7) If dependencies are included in the \*.Zip file click the "I want to specify optional packages" checkbox, follow the same procedure as Step 6 to select the optional files.
- 8) Click the "Next" button on the bottom of the screen. If you see any errors, try the procedure again. If it fails a second time contact [support@holo.com](mailto:support@holo.com) .

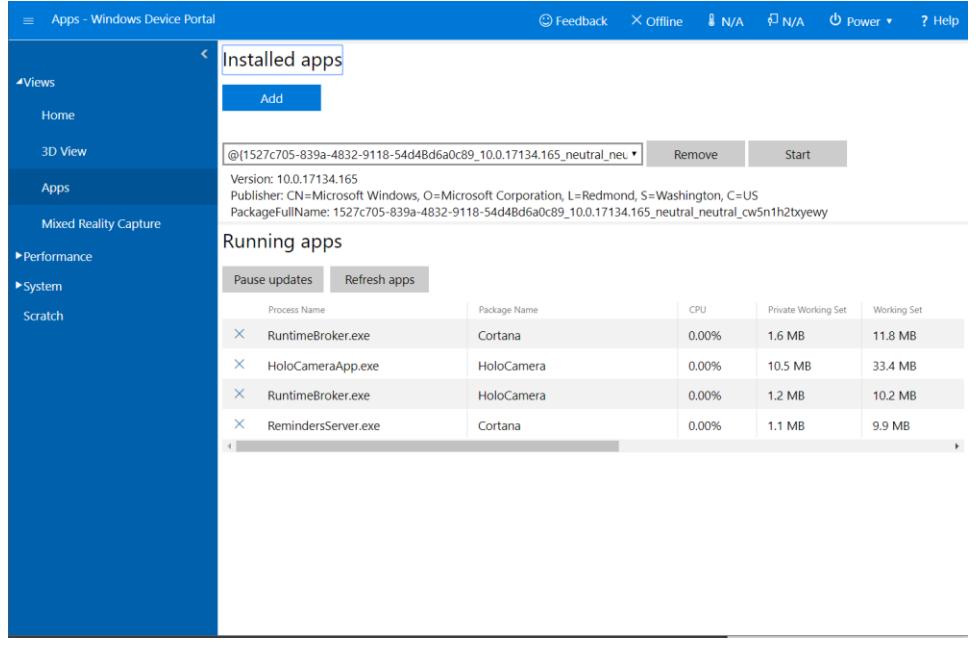

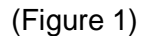